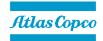

# **User guide**

# 1. General Information

# **Elektronikon Mk5 Gateway Module**

**Document Number** : 9845 0187 01

**Document Edition** : 15

Concerning : Units with Elektronikon Mk5 gateway module

Preliminary Operations : -

Safety Instructions : General

Persons Required : 1
Special Tools : Consumables : -

# 2. Document Overview

| This do | cument covers the following subjects:           |              |
|---------|-------------------------------------------------|--------------|
| 1.      | General Information                             | 1            |
| 2.      | Document Overview                               | 1            |
| 3.      | Safety first                                    | 3            |
| 4.      | Copyright Notice                                | 2            |
| 5.      | Document Information and History                | 2            |
| 6.      | Safety Precautions                              | 5            |
| 6.1.    | Safety icons                                    | 5            |
| 6.2.    | Safety precautions during installation          | 5            |
| 6.3.    | Safety precautions during operation             | 6            |
| 6.4.    | Safety precautions during maintenance or repair | <del>.</del> |
| 7.      | Preface                                         | 8            |
| 8.      | Physical Set-up                                 |              |
| 8.1.    | Modbus and/or Profibus in the network           | 8            |
| 8.2.    | Gateway module                                  | 9            |
| 8.3.    | Gateway module                                  | 9            |
| 9.      | Software installation and configuration         | 10           |
| 9.1.    | Display menu folder structure                   | 10           |
| 9.1     | .1. Mainscreen folder [ ]                       | 10           |
| 9.1     | .2. General Settings folder [ GE ]              | 10           |
| 9.1     | .3. Compressors folder [ CP ]                   | 15           |
| 10.     | Gateway Display Description                     | 16           |
| 10.1.   | lcons                                           | 16           |
| 10.2.   | Leds                                            | 16           |
| 10.3.   | Keyboard                                        | 16           |
| 10.4.   | Passwords / Access Codes                        | 17           |

| 11.   | Modbu   | s Protocol Implementation                  | 18 |
|-------|---------|--------------------------------------------|----|
| 11.1. | Sup     | ported Modbus specification                | 18 |
| 11.2. | Sup     | ported Modbus functions                    | 18 |
| 11.3. | Fund    | ction code - data field                    | 18 |
| 11.4. | Exce    | eption codes                               | 19 |
| 11.5. | Exa     | mples                                      | 19 |
| 11.   | 5.1.    | Illegal Data Address                       | 19 |
| 11.   | 5.2.    | Outlet Pressure and Outlet Pressure Status | 19 |
| 11.   | 5.3.    | Change the active pressure band            | 20 |
| 11.   | 5.4.    | Start the machine                          | 20 |
| 12.   | Profibu | s Protocol Implementation                  | 21 |
| 12.1. | Prot    | ocol Specification                         | 21 |
| 12.2. | Mas     | ter-slave concept                          | 21 |
| 12.3. | Buffe   | er structure                               | 21 |
| 12.   | 2.1.    | Header                                     | 21 |
| 12.   | 2.2.    | Data record                                | 23 |
| 12.   | 2.3.    | Node Address                               | 23 |
| 12.4. | Exce    | eption codes                               | 23 |
| 12.5. | Exar    | mples                                      | 24 |
| 12.   | 4.1.    | Illegal Data Address                       | 24 |
| 12.   | 4.2.    | Outlet Pressure and Outlet Pressure Status | 24 |
| 12.   | 4.3.    | Change the active pressure band            | 24 |
| 12    | 1 1     | Start the machine                          | 24 |

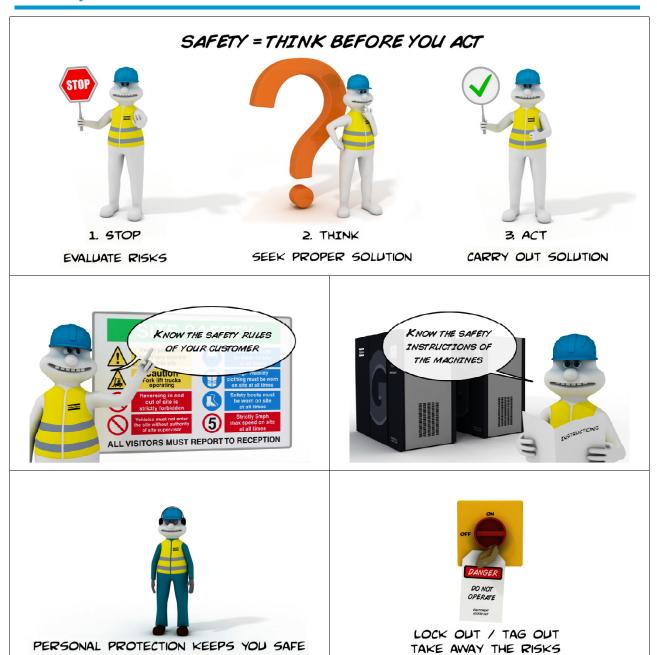

# 4. Copyright Notice

Any unauthorized use or copying of the contents or any part thereof is prohibited.

This applies in particular to trademarks, model denominations, part numbers and drawings.

# 5. Document Information and History

| Edition | Date       | Description                                                                                                    | Author |
|---------|------------|----------------------------------------------------------------------------------------------------|--------|
| 00      | 29/11/2010 | First Edition                                                                                                    | CTE-KD |
| 01      | 22/03/2011 | Text update by Tine Lefebvre                                                                                                  | CTE-KD |
| 02      | 10/05/2011 | Renamed ES devices to CRC ES                                                                                                  | CTE-KD |
| 03      | 23/08/2011 | Customer Password / Access Codes                                                                                              | CTE-KD |
| 04      | 23/08/2011 | Update according to remarks from Guido Willems                                                                                | CTE-KD |
| 05      | 01/09/2011 | Added examples for Modbus and Profibus                                                                                        | CTE-KD |
| 06      | 12/09/2011 | Update according to remarks from SGS                                                                                          | CTE-KD |
| 07      | 11/04/2012 | <ul><li>Change in the number of machines</li><li>Machine parameters</li></ul>                                                 | CTE-KD |
| 08      | 24/05/2012 | <ul><li>Machine parameters</li><li>Additional Exception Codes</li></ul>                                                       | CTE-KD |
| 09      | 28/06/2012 | <ul><li>Update #parameters for Profibus protocol</li><li>Update Profibus examples</li><li>Icons</li></ul>                     | CTE-KD |
| 10      | 14/08/2012 | Updated Profibus Examples                                                                                                    | CTE-KD |
| 11      | 31/08/2012 | <ul><li>Update CAN folder structure</li><li>Updated Icons section</li></ul>                                                   | CTE-KD |
| 12      | 01/02/2013 | <ul><li>Serial Line Connection</li><li>Profibus Protocol Specification</li><li>Update chapter "The physical set-up"</li></ul> | CTE-KD |
| 13      | 19/07/2013 | Update 'Compressor Folder [ CP ]'                                                                                             | CTE-KD |
| 14      | 13/08/2013 | Update reference to CAN cabling instruction                                                                                   | CTE-KD |
| 15      | 13/08/2013 | Update according to remarks from VTF-GW                                                                                       | CTE-KD |

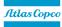

# 6. Safety Precautions

### 6.1. Safety icons

| $\triangle$ | Danger for life |
|-------------|-----------------|
|             | Warning         |
| 4           | Important note  |

# 6.2. Safety precautions during installation

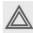

All responsibility for any damage or injury resulting from neglecting these precautions, or non-observance of the normal caution and care required for installation, operation, maintenance and repair, even if not expressly stated, will be disclaimed by the manufacturer.

#### General precautions

- 1. The operator must employ safe working practices and observe all related work safety requirements and regulations.
- 2. If any of the following statements does not comply with the applicable legislation, the stricter of the two shall apply.
- Installation, operation, maintenance and repair work must only be performed by authorised, trained, specialised personnel.
- 4. Before carrying out any maintenance, repair work, adjustment or any other non-routine checks, stop the device. In addition, the power isolating switch must be opened and locked.

### **Precautions during installation**

- 1. Place the device where the ambient air is as cool and clean as possible.
- 2. During installation or any other intervention on one of the connected machines, the machine must be stopped, deenergized and the isolating switch opened and locked before any maintenance or repair. As a further safeguard, persons switching on remotely controlled machines shall take adequate precautions to ensure that there is no one checking or working on the machine. To this end, a suitable notice shall be affixed to the start equipment.
- 3. The electrical connections must correspond to the local codes. The device must be earthed and protected against short circuits by fuses in all phases. A lockable power isolating switch must be installed near the device.
- 4. For machines controlled by a central control system, a sign stating "This machine may start without warning" must be affixed near the instrument panel.
- 5. In multiple compressor systems, manual valves must be installed to isolate each compressor. Non return valves (check valves) must not be relied upon for isolating pressure systems.
- 6. Never remove or tamper with the safety devices.

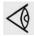

Also consult following safety precautions: Safety precautions during operation and Safety precautions during maintenance or repair.

These precautions apply to electrical devices.

For precautions applying to the connected equipment consult the relevant instruction book. Some precautions are general and cover several machine types and equipment; hence some statements may not apply to your device.

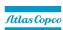

### 6.3. Safety precautions during operation

#### General precautions

- The operator must employ safe working practices and observe all related local work safety requirements and regulations.
- 2. If any of the following statements does not comply with local legislation, the stricter of the two shall apply.
- 3. Installation, operation, maintenance and repair work must only be performed by authorized, trained, specialized personnel.
- 4. Before carrying out any maintenance, repair work, adjustment or any other non-routine checks, stop the device. In addition, the power isolating switch must be opened and locked.

### **Precautions during operation**

- Persons switching on remotely controlled machines shall take adequate precautions to ensure that there is no one checking or working on the machine. To this end, a suitable notice shall be affixed to the remote start equipment.
- 2. Never operate the device in the presence of flammable or toxic fumes, vapors or particles.
- 3. Never operate the machine below or in excess of its limit ratings.
- **4.** Keep all bodywork doors and panels closed during operation. The doors may be opened for short periods only, e.g. to carry out routine checks. Wear ear protectors when opening a door if applicable.
- People staying in environments or rooms where the sound pressure level reaches or exceeds 90 dB(A) shall wear ear protectors.
- 6. Periodically check that:
  - All guards are in place and securely fastened
  - All hoses and/or pipes inside the machine are in good condition, secure and not rubbing
  - There are no leaks
  - All fasteners are tight
  - All electrical leads are secure and in good order
  - Safety valves and other pressure-relief devices are not obstructed by dirt or paint
  - Air outlet valve and air net, i.e. pipes, couplings, manifolds, valves, hoses, etc. are in good repair, free of wear or abuse
- 7. Never remove or tamper with the safety devices.

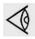

Also consult following safety precautions: Safety precautions during installation and Safety precautions during maintenance or repair.

These precautions apply to electrical devices.

For precautions applying to the connected equipment consult the relevant instruction book. Some precautions are general and cover several machine types and equipment; hence some statements may not apply to your device.

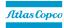

13/08/2013 PM 9845 0187 01 Page 6 of 24

# 6.4. Safety precautions during maintenance or repair

#### General precautions

- The operator must employ safe working practices and observe all related local work safety requirements and regulations.
- 2. If any of the following statements does not comply with local legislation, the stricter of the two shall apply.
- 3. Installation, operation, maintenance and repair work must only be performed by authorized, trained, specialized personnel.
- 4. Before carrying out any maintenance, repair work, adjustment or any other non-routine checks, stop the device. In addition, the power isolating switch must be opened and locked.

#### Precautions during maintenance or repair

- 1. Use only the correct tools for maintenance and repair work.
- Use only genuine spare parts.
- A warning sign bearing a legend such as "work in progress; do not start" shall be attached to the starting equipment, including all remote start equipment.
- 4. Persons switching on remotely controlled machines shall take adequate precautions to ensure that there is no one checking or working on the machine. To this end, a suitable notice shall be affixed to the remote start equipment.
- 5. Never use flammable solvents or carbon tetrachloride for cleaning parts. Take safety precautions against toxic vapors of cleaning liquids.
- Scrupulously observe cleanliness during maintenance and repair. Keep dirt away by covering the parts and exposed openings with a clean cloth, paper or tape.
- 7. Never use a light source with open flame for inspecting the interior of the device.
- 8. All regulating and safety devices shall be maintained with due care to ensure that they function properly. They may not be put out of action.
- **9.** Before clearing the device for use after maintenance or repair, check that operating pressures, temperatures and time settings are correct. Check that all control and shut-down devices are fitted and that they function correctly.
- 10. Never use caustic solvents which can damage materials of the air net.

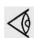

Also consult following safety precautions: Safety precautions during installation and Safety precautions during operation.

These precautions apply to electrical devices.

For precautions applying to the connected equipment consult the relevant instruction book. Some precautions are general and cover several machine types and equipment; hence some statements may not apply to your device.

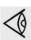

Units and/or used parts should be disposed of in an environmentally friendly and safe manner and in line with the local recommendations and legislation.

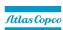

13/08/2013 PM 9845 0187 01 Page 7 of 24

### 7. Preface

This document describes how to implement a Modbus and/or Profibus connection to the Elektronikon MkIV and/or Elektronikon Mk5 compressor controller network.

# 8. Physical Set-up

### 8.1. Modbus and/or Profibus in the network

In the Elektronikon system, all compressors in an installation can be connected by a data and/or control network. This is done according the Compressor Network Cabling instruction (LN: 9820 3582 00, GBP: 2946 1361 00). This instruction explains what connectors and cables should be used to interconnect the different compressors/controllers in the network. Basically this is a CAN-based network.

In order to set up a Modbus and/or Profibus connection to one or several of the compressors in this network, a special module has to be inserted in this network.

This will behave as a Modbus/Profibus proxy that allows access to all compressors in the network, whereby each compressor has its own Modbus address (proxy concept).

The module will as well behave as a bridge to access the data stored in the CAN node's Object Dictionary. In order to work correctly, this bridge module has to be assigned a slave node ID. From the master's point of view, this bridge acts as a way to access information of the CANBUS network.

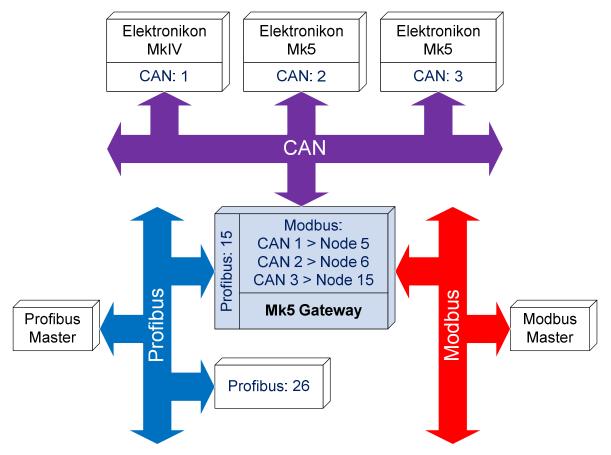

**NOTE**: the profibus manufacturer of the module must create a so named "Electronic Datasheet" or GSD file that declares the dimensions and the type of the exchanged datas. This file is public information necessary for Profibus users to interface with the bridge module.

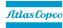

13/08/2013 PM 9845 0187 01 Page 8 of 24

# 8.2. Gateway module

For the Modbus and/or Profibus connection a so-called Gateway module has to be used. This is a general purpose serial communication module. By downloading the correct software, it will perform the proxy and/or bridge function.

The following connections will be used:

6x36: to connect a 24Vac power supply

• 6x20: to connect to the compressor network (CAN)

• 6x25: to connect to a PC for downloading the application into the module

• 6x22: to connect the RS485 Modbus line

• 6x37: to connect the Profibus line

The other 6x38 connector is not used in this application.

# 8.3. Gateway module

For the Modbus and/or Profibus connection, the Gateway module supports RS485A, with the following pin-layout as specified.

| 9 pin Female Sub-D Connector |                         |  |  |
|------------------------------|-------------------------|--|--|
| Pin                          | Function                |  |  |
| 1                            | GND                     |  |  |
| 2                            | Reserved                |  |  |
| 3                            | B-signal                |  |  |
| 4                            | Reserved                |  |  |
| 5                            | GND (galvanic isolated) |  |  |
| 6                            | +5V (galvanic isolated) |  |  |
| 7                            | Reserved                |  |  |
| 8                            | A-signal                |  |  |
| 9                            | Reserved                |  |  |

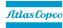

13/08/2013 PM 9845 0187 01 Page 9 of 24

# 9. Software installation and configuration

Before the module can be used for a Modbus and/or Profibus connection, the correct software application and settings must be downloaded. This can be done by AC Service personnel using AC Speci5.

Once the software has been installed, configuration can also be performed by qualified Atlas Copco personnel using AC Modi5.

Please refer to the Address Mapping document, available for each individual machine to be attached, to get the supported registers and their meanings.

#### 9.1. Display menu folder structure

Once the module is downloaded, the default settings are found on the module. It is now important to set up the module correctly at your personal wishes.

The display menu structure is built up as follows:

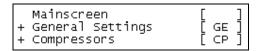

Each folder has one ore more subfolders which can be accessed using the **Enter** key on the keyboard. Exiting a folder can be performed using the **Cancel** key. Browsing through the different folders is done by pressing the **Left** and **Right** button.

Once a setting is reached in a specific folder, the current settings value will be displayed. By pressing **Cancel** the current menu will be exited. Pressing **Enter** however will allow the user to alter the settings (the value will start blinking) by clicking the **Up** or **Down** button. At this point the user will be able to undo the current settings change by clicking **Cancel**. In this case the current settings value will be shown again. However, by clicking **Enter** the settings value will be stored and the module will behave accordingly.

# 9.1.1. Mainscreen folder [ ]

The Mainscreen folder has no subfolders and is only used to display general information. The module will always return to this folder in case no button is pressed over a certain period.

### 9.1.2. General Settings folder [ GE ]

The General Settings folder consists of 4 subfolders which will be explained in the next paragraphs.

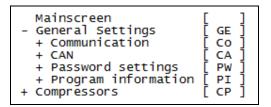

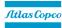

### Communication Folder [ Co ]

The Communication folder basically offers the possibility to edit the parameters that are used to properly communicate over the CAN channel (with the attached Elektronikon modules on the CAN network), the RS485 Modbus channel and the Profibus channel.

It also offers the possibility to set/alter the EtherNet settings.

```
Mainscreen
General Settings
                                   GΕ
- Communication
                                   Co
                                  MbEN]
    Modbus Engine
    Modbus Baudrate
                                  Mbbr
    Modbus Parity
                                  MbPa
    Modbus Stopbits
                                  Mbsb
    Profibus Engine
                                  Pben]
    Profibus SlaveAddress
Profibus DataRecords
                                  Pbsa
                                  Pbdr
    EtherNet Engine
                                  ETEN
    EtherNet IP Address
                                  EtIP
    EtherNet Network Mask
                                  ETNM
    EtherNet Gateway
                                  EtGW
    CAN Engine
                                  CAEN
    CAN Channel
                                  CACH
+ CAN
                                   CA
+ Password settings
                                   PW
+ Program information
                                   PΙ
Compréssors
                                   CP
```

#### **Modbus Engine**

The Modbus Engine can be started/stopped here.

NOTE: In case the Modbus Engine is active, the settings for Modbus Baudrate, Modbus Parity and Modbus Stopbits are not accessible.

#### **Modbus Baudrate**

Below table lists the possible Modbus baudrates, indicated as follows:

| Display value | Baudrate   |
|---------------|------------|
| 0             | 9600 bps   |
| 1             | 19200 bps  |
| 2             | 38400 bps  |
| 3             | 57600 bps  |
| 4             | 115200 bps |
| 5             | 230400 bps |
| 6             | 460800 bps |

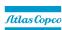

### **Modbus Parity**

Below table lists the possible Modbus parities, indicated as follows:

| Display value | Parity |
|---------------|--------|
| 0             | None   |
| 1             | Even   |
| 2             | Odd    |

# **Modbus Stopbits**

Select the number of used stopbits (1 or 2).

# **Profibus Engine**

The Profibus Engine can be started/stopped here.

NOTE: In case the Profibus Engine is active, the settings for Profibus SlaveAddress and Profibus DataRecords are not accessible.

### **Profibus SlaveAddress**

The Profibus SlaveAddress can be adjusted here.

| Display value |
|---------------|
| <b>1</b> 255  |

### **Profibus DataRecords**

There are 4 possible settings, indicated as follows:

| Display value | #              |
|---------------|----------------|
| 1             | 1 data record  |
| 2             | 2 data records |
| 4             | 4 data records |
| 8             | 8 data records |

### **EtherNet Engine**

The EtherNet Engine can be started/stopped here.

# EtherNet IP Address

The EtherNet IP Address can be set/altered here.

#### **EtherNet Network Mask**

The EtherNet Network Mask can be set/altered here.

# **EtherNet Gateway**

The EtherNet Gateway can be set/altered here.

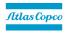

# **CAN Engine**

The CAN Engine can be started/stopped here.

**NOTE**: In case the CAN Engine is active, the setting for CAN Channel is not accessible.

# **CAN Channel**

Below table lists the possible CAN channels, indicated as follows:

| Display value | Channel   |
|---------------|-----------|
| 1             | Primary   |
| 2             | Secondary |

# CAN folder [ CA ]

The CAN folder contains the settings that are used by the internal CAN Engine and contains the following subfolders:

| Mainscreen                          | [ ]    |
|-------------------------------------|--------|
| - General Settings                  | [ GE ] |
| + Communication                     | [ Co ] |
| - CAN                               | [ CA ] |
| - General Status                    | [CA01] |
| - Analog Inputs                     | [CA02] |
| - SPM Inputs                        | [CA03] |
| - Calculated Aanlog Inputs          | [CA04] |
| - Digital Inputs                    | [CA05] |
| - Counters                          | [CA06] |
| - ES Counters                       | [CA07] |
| - ES System Data                    | [CA08] |
| - Special Alarms                    | [CA10] |
| - Motor Speeds                      | [CA11] |
| - ES8 Analog Inputs                 | [CA12] |
| - ES8 Digital Inputs                | [CA13] |
| - ES8 Digital Outputs               | [CA14] |
| - ES8 System Data                   | [CA15] |
| - CRE ES Analog Inputs              | [CA16] |
| - CRC ES Digital Inputs             | [CA17] |
| - CRC ES Digital Outputs            | [CA18] |
| - CRC ES System Data                | [CA19] |
| - CRC ES SPS                        | [CA20] |
| - Analog Outputs                    | [CA22] |
| - Digital Outputs                   | [CA23] |
| - Pressure Band                     | [CA24] |
| <ul> <li>VSD Setpoint</li> </ul>    | [CA25] |
| <ul> <li>Remote Setpoint</li> </ul> | [CA26] |
| - ES Pressure Band                  | [CA27] |
| - PET regulation Band               | [CA28] |
| - Turbo Setpoint and Band           | [CA29] |
| + Program information               | [ PI ] |
| + Compressors                       | [ CP ] |
|                                     |        |

Every item can be set to one of below values:

| Display value | Priority |
|---------------|----------|
| 0             | Off      |
| 1             | Normal   |
| 1             | High     |
| 2             | Request  |

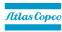

# Password Settings [ PW ]

The different password folders offer the possibility to enable/disable and alter the customer password.

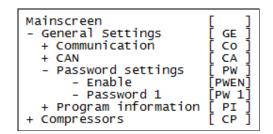

# Program Information [ PI ]

The Program Information folder shows information that is associated with the current application.

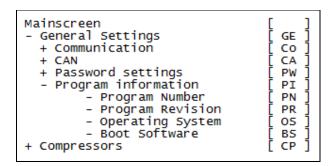

### **Program Number**

The Program Number folder shows the program number that is associated with the current application.

# **Program Revision**

The Program Revision folder shows the program revision number that is associated with the current application.

# **Operating System**

The Operating System folder shows the operating system number that is associated with the current application.

#### **Boot Software**

The Boot Software folder shows the boot software number that is associated with the current application.

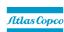

13/08/2013 PM 9845 0187 01 Page 14 of 24

# 9.1.3. Compressors folder [ CP ]

The Compressors folder contains 31 subfolders ([CP01] to [CP31]) each containing 2 subfolders, describing the compressor parameters.

Information about the icons that are shown in these folders can be found in paragraph 10.1.

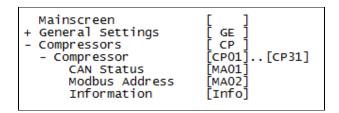

# CAN Status folder [ MA01 ]

This parameter defines whether the controller is read-out over CAN.

**NOTE**:In case the CAN Status is set to disabled for a certain controller, no data will be retrieved and hence the respective registers will be 0 in the Modbus and/or Profibus communication.

# Modbus Node folder [ MA02 ]

This parameter defines the controller in the Modbus communication.

#### Information folder [ Info ]

In this folder, respectively, the cycle time of the CAN Normal, the cycle time of the CAN High and the Modbus answering speed can be visualized..

NOTE: Use the Up/Down keys to select the correct item.

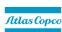

# 10. Gateway Display Description

# 10.1. Icons

| Icon         | Description                                                                                                    |  |
|--------------|----------------------------------------------------------------------------------------------------|--|
| <b>—</b>     | Blinking: Compressor related menu : machine is in CAN Error                                                                      |  |
| 0            | On: CAN engine stopped Running: CAN engine running                                                                               |  |
| -            | Off: Modbus engine stopped On: Modbus engine running                                                                             |  |
| лл           | Off: Profibus engine stopped On: Profibus engine running                                                                         |  |
| <del>-</del> | On: machine is defined/enabled and is able to request data  Blinking: machine is defined/enabled and is able to request settings |  |

# 10.2. Leds

| Led | Description                      |
|-----|----------------------------------|
| 4   | On: Gateway module is powered on |

**NOTE:** No other LEDs are used during the operation of the application.

# 10.3. Keyboard

| Key           | Description                        |  |
|---------------|------------------------------------|--|
| Up<br>Down    | Edit settings parameters           |  |
| Left<br>Right | Browse through the different menus |  |

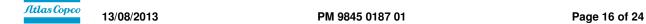

# 10.4. Passwords / Access Codes

Please consult the table below to know the type of password that has to be entered in a given menu.

Customer Passwords and/or Access Codes can be identified by their appearance on the display.

| Blinking key(s) | Non blinking key(s) | Description                       |
|-----------------|---------------------|-----------------------------------|
| 1 digit         | 3 dashes            | Enter the Customer Password       |
| 3 dashes        | 1 digit             | Enter the applicable Access Code  |
| 1 digit         | 3 digits            | Enter the new Customer Password   |
| 3 digits        | 1 digit             | Confirm the new Customer Password |

Access codes are to be requested from Atlas Copco.

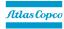

13/08/2013 PM 9845 0187 01 Page 17 of 24

### 11. Modbus Protocol Implementation

### 11.1. Supported Modbus specification

The Gateway module supports the following Modbus-variant:

Mode of transmission : RTUCoding system : binaryMode : RS485

Number of start bits: 1Number of data bits: 8

• Baudrate: 9600, 19200, 38400, 57600, 115200, 230400, 460800

Parity control: even, odd, none

Number of stop bits: 1, 2Error checking: CRC16

Frame synchronization in the RTU mode is done by simulating a synchronous message. The slave device monitors the elapsed time between receipts of characters. If three character time elapsed without a new character, then the device assumes that the message is completed and the next byte will be the address.

The message frame format is as follows:

# 11.2. Supported Modbus functions

The Elektronikon Mk5 Modbus supports the following message type, depending on the type of data involved (see details below).

Function 01: read coil register
Function 03: read holding register
Function 06: preset single register

NOTE: for Elektronikon Mk5 controllers, it is not possible to change parameters. Consult the address mapping to check which parameters can be adjusted.

### 11.3. Function code - data field

In a normal response, the slave echoes the function code of the original query.

In an exception response, 0x80 is added to the original function code.

At the same time, an exception code is added in the Data Field.

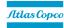

# 11.4. Exception codes

| Code | Name                  | Description                                                                       |
|------|-----------------------|-----------------------------------------------------------------------------------|
| 01   | Illegal function      | The function code received in the query is not an allowable action for the slave  |
| 02   | Illegal Data Address  | The data address received in the query is not an allowable address for the slave  |
| 03   | Illegal Data Value    | A value contained in the query data field is not an allowable value for the slave |
| 06   | Reprogramming Refused | Command refused because previous command was not yet executed                     |
| 07   | Command Refused       | Command refused because previous command was not yet executed                     |
| 08   | Data Not Available    | Check Communication cable between Elektronikon and the Gateway module             |
| 09   | Illegal Command       | An unknown command is being sent                                                  |
| 0A   | Invalid CRC Checksum  | The CRC16 checksum received is incorrect                                          |
| 0B   | Write Refused         | Parameter change refused                                                          |

# 11.5. Examples

The examples below use the following parameters:

Attached module : Mk5 – LU – GA30P\_08

Node ID:

# 11.5.1. Illegal Data Address

If the slave device is asked for a parameter that it is not able to process, the slave device answers with the error code Illegal Data Address.

In this case f.i. the Required Motor Speed is requested.

Request: 16#05 16#03 16#03 16#20 16#00 16#01 16#84 16#00

• Answer: 16#05 16#83 16#02 16#81 16#30

#### 11.5.2. Outlet Pressure and Outlet Pressure Status

Please refer to the Address Mapping document, created by Speci5, to get the correct Register for the Outlet Pressure and its meaning.

In this case f.i. the Outlet Pressure Status can be found in the first Analog Input Register and the Outlet Pressure Value can be found in the second Analog Input Register.

• Request: 16#05 16#03 16#00 16#00 16#00 16#02 16#C5 16#8F

• Answer: 16#05 16#03 16#04 16#00 16#80 16#19 16#64 16#B4 16#60

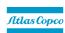

# 11.5.3. Change the active pressure band

Please refer to the Address Mapping document, created by Speci5, to get the correct Register and Value for adjusting the Pressure Band Selection.

In this case f.i. the correct Register is 16#03 16#5C. To switch from Pressure Band 1 to Pressure Band 2, value 16#00 16#02 will have to be used.

NOTE: Make sure that Pressure Band 1 is used before actually sending the request.

Request: 16#05 16#06 16#03 16#5C 16#00 16#02 16#C9 16#D9
 Answer: 16#05 16#06 16#03 16#5C 16#00 16#02 16#C9 16#D9

#### 11.5.4. Start the machine

Please refer to the Address Mapping document, created by Speci5, to get the correct Register and Value to start the machine.

In this case f.i. the correct register is 16#07 16#D0 and the correct value is 16#00 16#01.

NOTE: Make sure the machine is in LAN Control before actually sending the request.

Request: 16#05 16#06 16#07 16#D0 16#00 16#01 16#49 16#03
 Answer: 16#05 16#06 16#07 16#D0 16#00 16#01 16#49 16#03

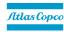

13/08/2013 PM 9845 0187 01 Page 20 of 24

# 12. Profibus Protocol Implementation

### 12.1. Protocol Specification

The protocol is based on the standard Profibus-DP V0 protocol, with the following basic specifications:

Mode:
 RS485

Baudrate: 9.6k, 19.2k, 45.45k, 93.75k, 187.5k, 500k, 1.5M, 3M, 6M, 12M

Autobaud: Supported
Freeze Mode: Not Supported
Sync Mode: Not Supported
Slave Node Address Change: Not Supported
Diagnostics: Not Supported

• No PTO or PNO certification available (Not mandatory for Profibus DP)

### 12.2. Master-slave concept

The profile is based upon the master-slave principle. This means that all communication is initiated by the master and a reply is generated by the slave.

All buffers should be full length consistent.

### 12.3. Buffer structure

The profile can be used for buffers with differs length: 8, 16, 32 and 64 bytes. This buffer is split into 2 parts:

Header (B0): 1 byte

• data section: n \* data record (7bytes)

The buffer length is thus defined as follows:

| Number of data records (n) | Total buffer length | Total used buffer length |
|----------------------------|---------------------|--------------------------|
| 1                          | 8                   | 8                        |
| 2                          | 16                  | 15                       |
| 4                          | 32                  | 29                       |
| 8                          | 64                  | 57                       |

**NOTE**: Not all functions allow more than 1 data record to be transferred. Basically read operations can be handled for several data records in 1 cycle, while write operations are only valid for a single data record at a time.

# 12.2.1. Header

The header is a bit encoded 1 byte value. The interpretation is different for Master > Slave and Slave > Master communication.

#### Master > Slave

The header is split into 3 areas:

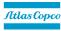

13/08/2013 PM 9845 0187 01 Page 21 of 24

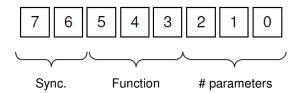

#### Sync

The synchronization bits are used to synchronize master requests and slave answers. The slave will always reflect the same bit sequence in its answer. This way an 'old' answer can be distinguished from a new one.

### • Functions:

| Value     | Function                                                                                                    |
|-----------|----------------------------------------------------------------------------------------------------|
| 0         | No task                                                                                                    |
| 1         | Request parameter value (read)                                                                                                    |
| 3         | Alter parameter value (write)  NOTE: only one parameter can be written in a cycle, # parameters must be 1  NOTE: for Elektronikon Mk5 controllers, it is not possible to change parameters. Consult the address mapping to check which parameters can be adjusted! |
| 2,4,5,6,7 | Reserved                                                                                                    |

# • # parameters:

The number of parameters needs to be lower or equal to the number of data records.

| Value |     |
|-------|-----|
| 1     | 001 |
| 2     | 010 |
| 3     | 011 |
| 4     | 100 |
| 5     | 101 |
| 6     | 110 |
| 7     | 111 |
| 8     | 000 |

### Slave > Master

The header is split into 3 areas:

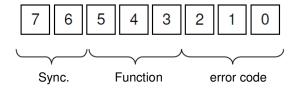

### Sync

The synchronization bits will be set identical to the bits from the master > slave.

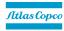

13/08/2013 PM 9845 0187 01 Page 22 of 24

### • Functions:

| Value     | Function                    |
|-----------|-----------------------------|
| 0         | No task, or no data yet     |
| 2         | Transmit parameter value(s) |
| 7         | Task not possible           |
| 1,3,4,5,6 | Reserved                    |

### Error code

| Value | Explanation                                  |
|-------|----------------------------------------------|
| 0     | No error                                     |
| 1     | Incorrect number of data records             |
| 2     | Incorrect function                           |
| 3     | Incorrect number of data records for writing |

# 12.2.2. Data record

Each data record is 7 bytes long and contains the following info:

Node Address (B1): 1 byte, CAN Address of slave to connect to.
 Parameter ID (B2B3): 2 bytes, ID of the parameter to read/write

• Data (B4B5B6B7) : 4 bytes

# 12.2.3. Node Address

This is the Elektronikon MkIV or Mk5 CAN Address.

NOTE: In case of an error, bit 7 will be set.

# 12.4. Exception codes

When the highest bit of the Node Address is set, there is an error in the request. The type of error can be found in the lowest byte of the Slave answer.

| Error Code | Description                  |
|------------|------------------------------|
| 01         | Node Address not found       |
| 02         | Profibus parameter not found |
| 05         | Invalid compressor data      |
| 06         | Command Not Executed         |
| 07         | Command Refused              |
| 08         | Write Refused                |

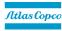

### 12.5. Examples

The following examples use the following parameters:

Attached module : Mk5 - LU - GA30P\_08

Node ID:
Profibus Slave Address:
Profibus DataRecords:
1

### 12.4.1. Illegal Data Address

In case the slave device is asked for a parameter that it is not able to process, the slave device answers with the error code Illegal Data Address.

In this case f.i. the Required Motor Speed is requested.

B0 B1 B2 B3 B4 B5 B6 B7

• Request: 16#09 16#05 16#03 16#20 16#00 16#00 16#00 16#00

• Answer: 16#10 16#85 16#03 16#20 16#00 16#00 16#00 16#02

### 12.4.2. Outlet Pressure and Outlet Pressure Status

Please refer to the Address Mapping document, created by Speci5, to get the correct Register for the Outlet Pressure and its meaning.

In this case f.i. the Outlet Pressure Status and Value can be found in the first Analog Input Register.

B0 B1 B2 B3 B4 B5 B6 B7

• Request: 16#49 16#05 16#00 16#00 16#00 16#00 16#00 16#00

• Answer: 16#50 16#05 16#00 16#00 16#19 16#64 16#00 16#80

# 12.4.3. Change the active pressure band

Please refer to the Address Mapping document, created by Speci5, to get the correct Register and Value for adjusting the Pressure Band Selection.

In this case f.i. the correct Register is 16#03 16#5C. To switch from Pressure Band 1 to Pressure Band 2, the value 16#00 16#02 will have to be used.

NOTE: Make sure that Pressure Band 1 is used before actually sending the request.

B0 B1 B2 B3 B4 B5 B6 B7

• Request: 16#D9 16#05 16#03 16#5C 16#00 16#00 16#00 16#02

• Answer: 16#D0 16#05 16#03 16#5C 16#00 16#00 16#00 16#02

### 12.4.4. Start the machine

Please refer to the Address Mapping document, created by Speci5, to get the correct Register and Value to start the machine.

In this case f.i. the correct register is 16#07 16#D0 and the correct value is 16#00 16#01.

NOTE: Make sure the machine is in LAN Control before actually sending the request.

B0 B1 B2 B3 B4 B5 B6 B7
 Request: 16#99 16#05 16#07 16#D0 16#00 16#00 16#00 16#01
 Answer: 16#90 16#05 16#07 16#D0 16#00 16#00 16#00 16#01

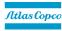